## **ALUNO (A): Veja como preencher a sua CARACTERIZAÇÃO SOCIOECONÔMICA**

**1)** Acesse a página inicial do SUAP (depois de logar com sua matrícula e senha), clique no menu **ATIVIDADES ESTUDANTIS**, depois no submenu **SERVIÇO SOCIAL** e em seguida no link **CARACTERIZAÇÃO SOCIOECONÔMICA**, conforme indica a Figura 1 abaixo.

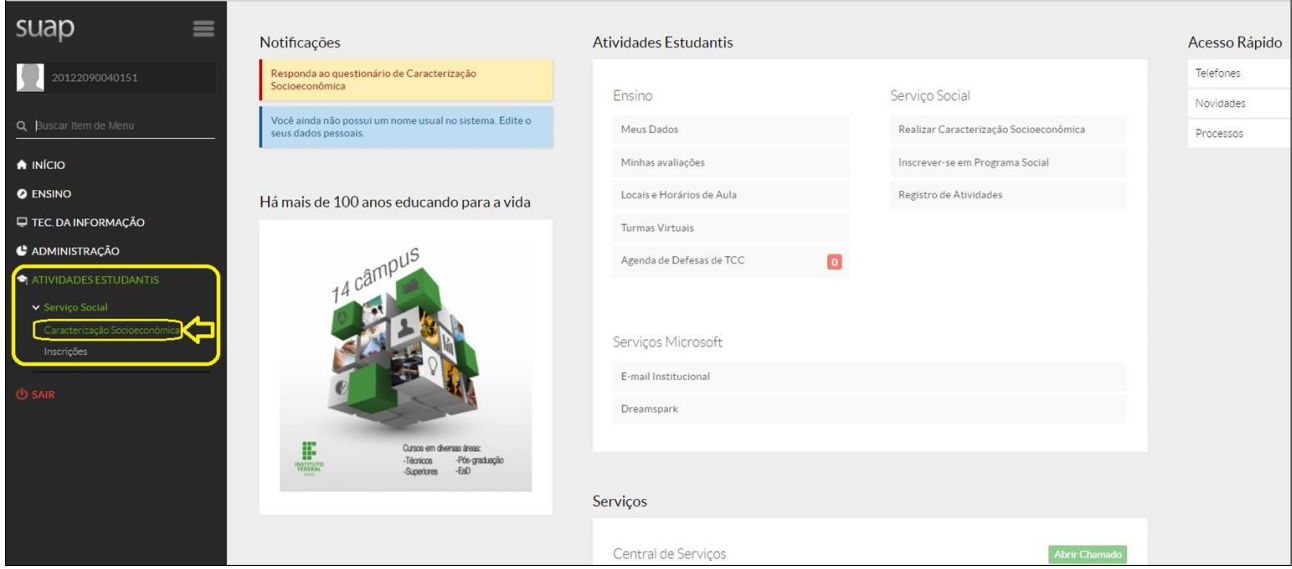

**Figura 1 – Página inicial do SUAP**

**2)** Ao clicar no submenu **Caracterização Socioeconômica**, as telas (prints) mostradas abaixo serão exibidas dentro de uma mesma página (Figuras 2, 3 e 4). Nesse questionário serão solicitados diversos dados do (a) estudante, que são eles: Dados Pessoais, Dados Educacionais, Dados da Situação Familiar e Socioeconômica e Dados de Acesso às Tecnologias da Informação e Comunicação. É importante que o (a) estudante preencha todos os campos com atenção.

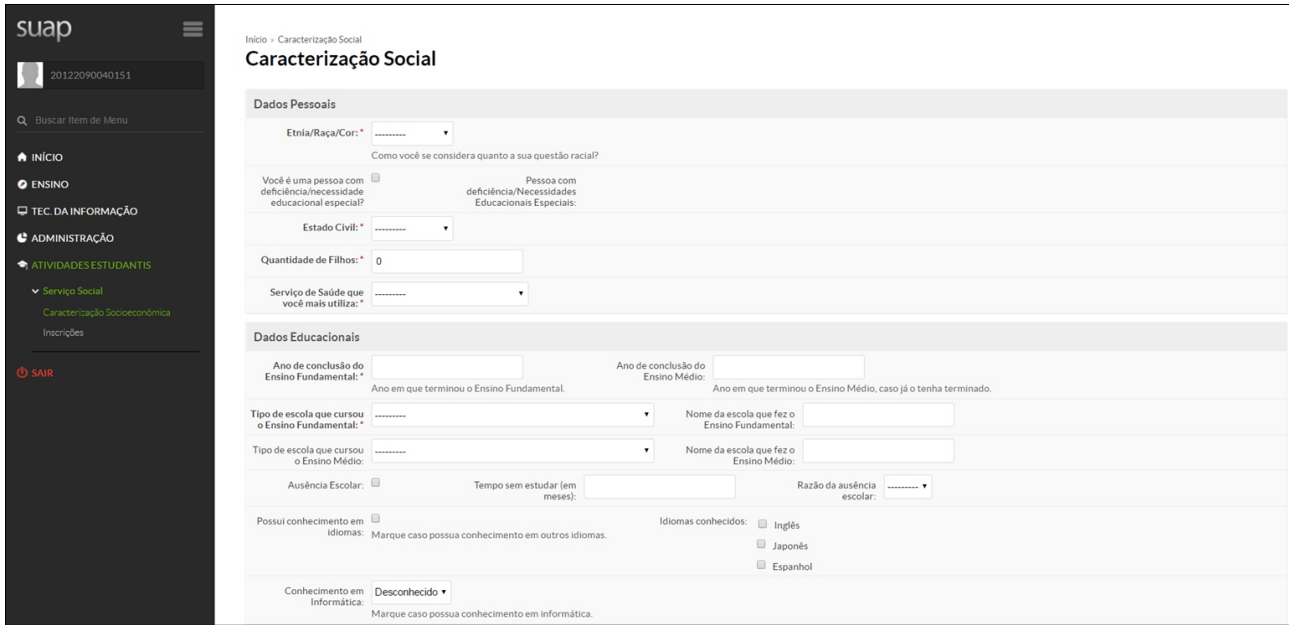

**Figura 2 – Tela da Caracterização Socioeconômica (Dados Pessoais e Educacionais)**

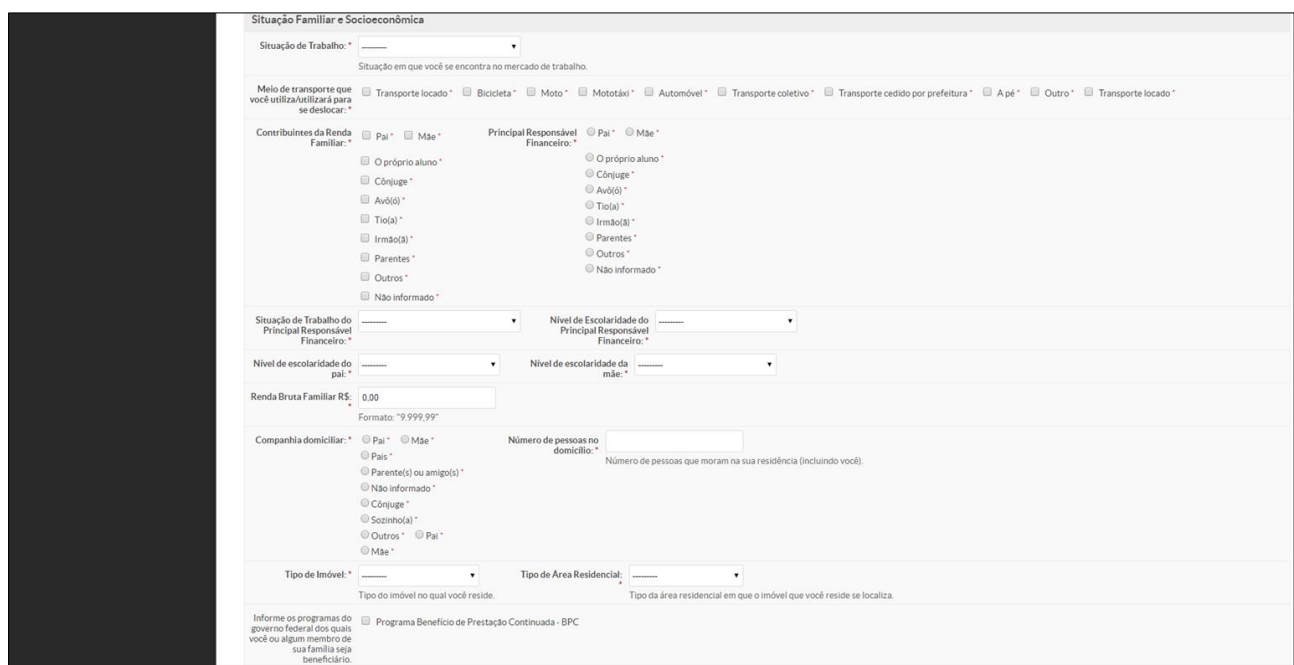

**Figura 3 – Tela da Caracterização Socioeconômica (Dados da Situação Familiar e Socioeconômica)**

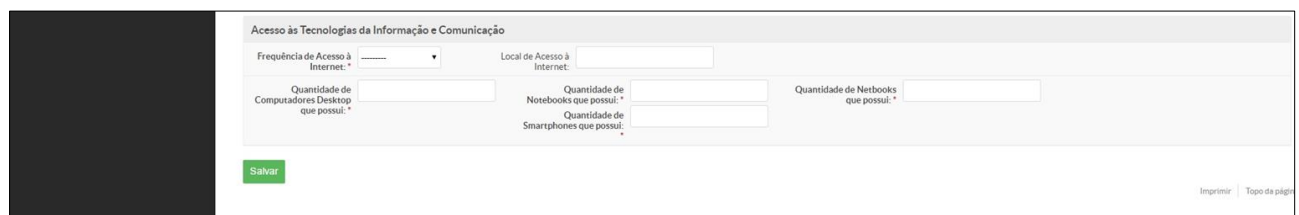

**Figura 4 – Tela da Caracterização Socioeconômica (Dados de Acesso às Tecnologias da Informação e Comunicação)**

**3)** Depois de preencher os campos, basta clicar no botão verde **Salvar. Pronto!** A sua Caracterização socioeconômica estará preenchida e salva no sistema.

**4)** Em caso de dúvidas no preenchimento procure a Gerência de Pesquisa, Pós Graduação e Extensão (GEPEX) ou Coordenação de Assistência Estudantil (CAE) de seu câmpus para esclarecimentos.

## **GLOSSÁRIO**

**Renda Bruta**: Soma das rendas de todas as pessoas da família que tenham algum vínculo empregatício: Trabalhadores (as) com carteira assinada, informal, tenham aposentadoria, pensão, recebimento de aluguel ou algum tipo de benefício (Bolsa Família, Benefício de Prestação Continuada – BPC, Renda Cidadã, Seguro Desemprego, Auxílio Doença, dentre outros.).